# **T.C.**

### **ADALET BAKANLIĞI**

#### **Marmara 6 Nolu L Tipi Kapalı Ceza İnfaz Kurumu Müdürlüğü**

#### **ACEP (Akıllı Teknolojilerin Ceza İnfaz Kurumlarına Entegrasyonu) E-Görüş Projesi Hakkında Önemli Duyuru**

Bakanlığımız tarafından yürütülmekte olan ACEP (Akıllı Teknolojilerin Ceza İnfaz Kurumlarına Entegrasyonu) E-Görüş Projesi kapsamında, **Marmara 6 Nolu L Tipi Kapalı Ceza İnfaz Kurumumuzda** gerekli revizeler yapılarak uygulamalar kullanılmaya başlanmıştır.

ACEP E-Görüş Projesi kapsamında Kurumumuzda bulunan tutuklu ve hükümlüler ile ailelerinin **GÖRÜNTÜLÜ GÖRÜŞME YAPABİLMELERİ İÇİN**, tutuklu ve hükümlü yakınlarının **ANDROİD yazılımlı telefonlar için Google Play Store'dan, IPHONE model telefonlar için ise Apple Store'da** bulunan **''E-Görüş Mobil Uygulaması''**nı telefonlarına indirerek kurma işlemlerini gerçekleştirmeleri gerekmektedir.

Uygulamanın sürekli olarak güncellemesinin gerçekleştirmesi, bunların dışında güncel olan **E-Görüş Mobil Uygulamasına** girip kayıt oluşturulmasıyla ilgili yerlerin doldurulması gerekmektedir.

Söz konusu mobil uygulamanın aynı veya farklı bir telefona 3 defa indirilerek silinmesi durumunda güvenlik nedeni ile **4. defa yüklemeye izin verilmemektedir.**

**E-Görüş Mobil Uygulamasını** 3 defadan fazla yükleme-silme yapması sonucunda tekrar yükleme yapamayan hükümlü yakınının cihazına tekrar yükleme yapabilmesi için kurumumuza ulaşarak 3 defadan fazla silme-yükleme yapma gerekçesini açıklamak suretiyle başvuruda bulunması yararına olacaktır.

Hükümlü / tutukluların hat sahibi yakınının son 6(altı) ayda çekilmiş vesikalık fotoğrafını öncelikle **[marmara.6ltcik@adalet.gov.tr](mailto:marmara.6ltcik@adalet.gov.tr)** adresine e-posta yoluyla göndermesi, gönderemeyenlerin ise mektup veya kargo yoluyla kurumumuza iletmesi gerekmektedir.

**Görüşmelerin kesintisiz gerçekleştirilmesi için yukarıdaki hususlara uygun işlemlerin yapılması önemle rica olunur.**

## **MOBİL UYGULAMA – HÜKÜMLÜ YAKINI**

Görüntülü görüşme yapılabilmesi için hükümlü yakının izlemesi gereken adımlar ve telefon uyumluluğu bilgisi aşağıdaki gibidir;

**1-** Mobil cihazına **App Store** & **Play Store**'den '**E-Görüş'** uygulamasını indirir.

**2-** Mobil uygulama yüklenip açıldıktan sonra, kullanıcı uygulamanın istediği erişim izinlerini ve KVKK metnini 'Onayla' butonuna tıklayarak işlemine devam eder.

**3-** UYAP sistemine kaydı yapılmış telefon numarası ile uygulamaya kayıt olur ;

**a.** Kullanıcı öncelikle ülke seçimi yapar. Ülke kodu alanı otomatik olarak dolar.

**b.** Alan koduna telefon numarasının alan kodu girilir. (Örn: 554, 532, 536 vb.)

- **c.** Telefon kodu kısmına telefon numarasının alan kodundan sonraki haneleri girilir. (Ör:5555555)
- **d.** Kayıt Ol butonuna tıklar, telefonuna gelen SMS kodunu doğrulama alana girerek 'Tamam' butonuna tıklar.

**4-** Hükümlü yakını telefon numarası giriş ve SMS doğrulama adımlarını tamamladıktan sonra 'Cihazınız başarılı bir şekilde kayıt edilmiştir.' Uyarısı aldığında uygulamaya kayıt işleminin gerçekleştiği anlaşılmalıdır.

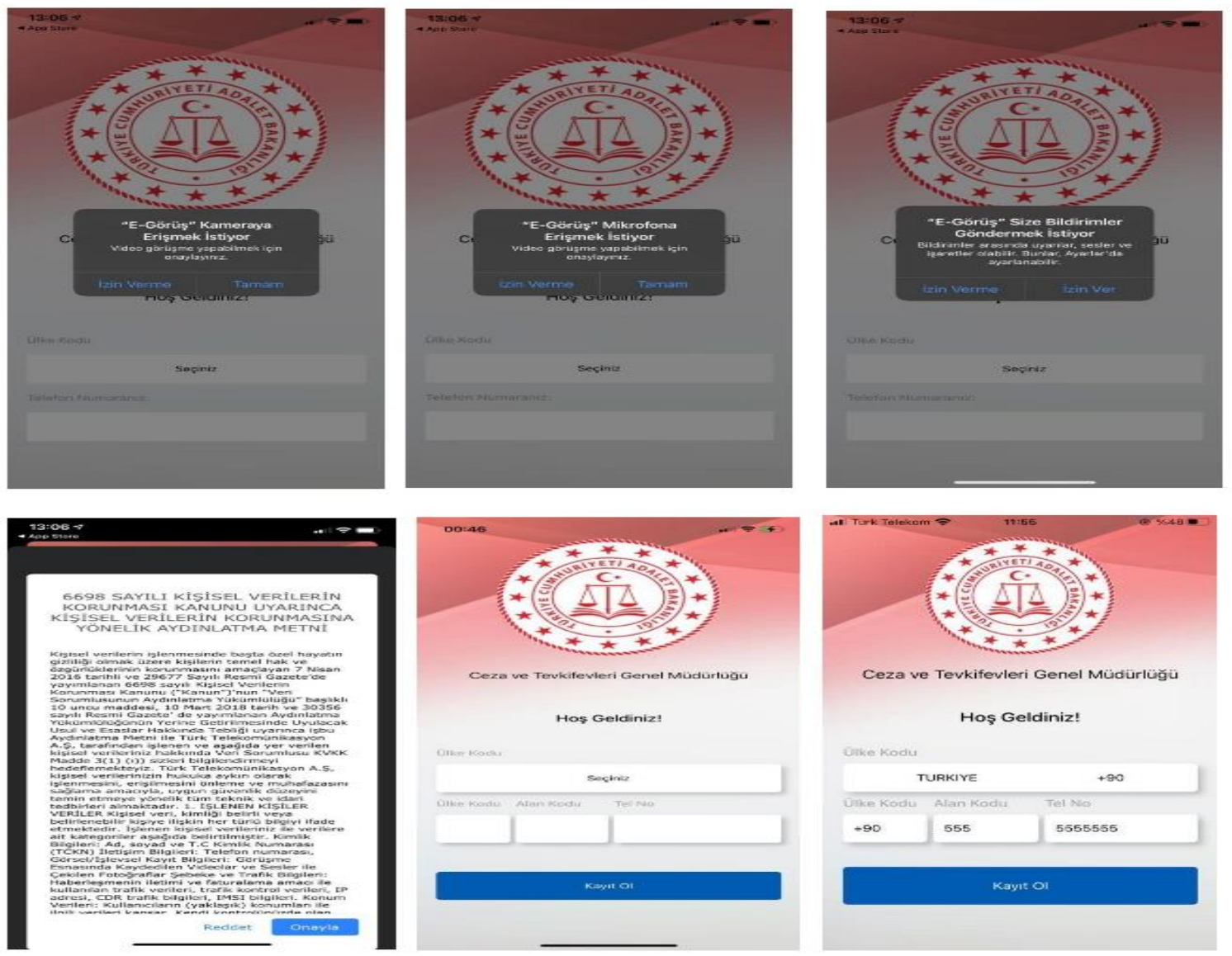

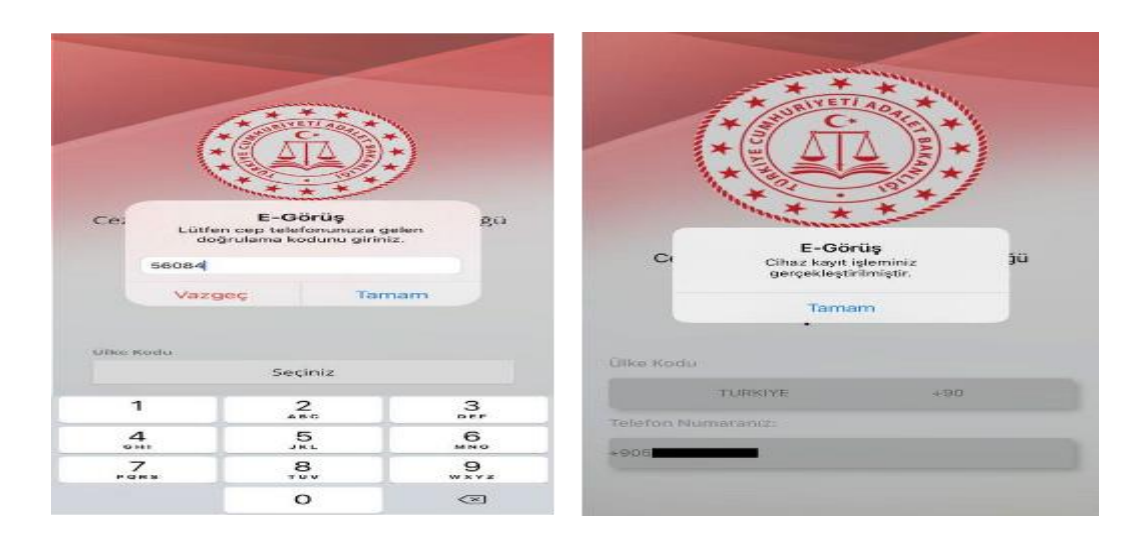

- **5-** Mobil uygulamada kayıt yapılamadıysa verilen hata mesajları aşağıdaki gibidir;
	- **a.** Kod doğrulanamadı. (SMS kodu hatalı girilmiştir.)
	- **b.** Kaydınız bulunamadı. (Kurum ile iletişime geçiniz. (Uygulamaya kayıt olmaya çalışan telefon numarasının UYAP'ta tanımlı olmaması durumudur.)
	- **c.** En fazla 3 cihazda kayıt gerçekleştirebilirsiniz. Kurum ile iletişime geçiniz. (Hükümlü yakınının mobil uygulamaya 3 kere başarılı kayıt gerçekleştirmiş olması ve 4. Kayıt işlemini denemesi sonunca verilen uyarıdır. Yakın UYAP sisteminde bloke edilmiştir.)
	- **d.** Kurum kaydınız var ancak aktif hale getirilmemiş. Kurum ile iletişime geçiniz. (UYAP tarafında ilgili yakının pasif durumda olmasında verilen uyarıdır.)

**6-** Mobil cihazın, arama yapıldığı sırada wifi'ye bağlı ya da mobil verisinin açık olması (internetinin olması) gerekmektedir.

**7-** Hükümlü yakını, mobil cihazı işletim sistemi versiyonları, Android için; 6.0 üzeri, IOS için 10 üzeri sürümlerin olması gerekmektedir.

# **GÖRÜNTÜLÜ VE SESLİ GÖRÜŞME YAPILABİLMESİ İÇİN VAKIFBANK ATM'DEN PARA YATIRMA**

- **1 - GİRİŞ** tuşuna basın
- **2 - NAKİT PARA YATIRMA İŞLEMLERİ** tuşuna basınız.
- **3 - ÖN ÖDEMELİ KART PARA YATIRMA** tuşuna basınız.
- **4 - TC KİMLİK NUMARANIZI** yazıp **GİRİŞ** tuşuna basınız.
- **5 - CEP TELEFONU NUMARINIZI** yazıp **GİRİŞ** tuşuna basınız.
- **6 - HÜKÜMLÜNÜN ID NUMARASI** veya **TC KİMLİK NUMARASINI** yazıp **GİRİŞ** tuşuna basınız.

(**ID** Numarası para yatırma dekontunda yazmaktadır)

- **7 - YATIRMAK İSTEDİĞİNİZ TUTARI** yazıp **GİRİŞ** tuşuna basınız.
- **8 -** Alıcı bilgilerini kontrol edip doğru ise **ONAY** tuşuna basınız.
- **9 - YATIRACAĞINIZ TUTARI PARA YATRIMA BÖLMESİNE YERLEŞTİRİNİZ.**

# **UYARI: PARA YATIRMA İŞLEMİ SADECE GÖRÜNTÜLÜ VE SESLİ GÖRÜŞME İÇİNDİR !!!**